3. Adjusting Entries: 2. Reverse Cash Receipt on a Deposit

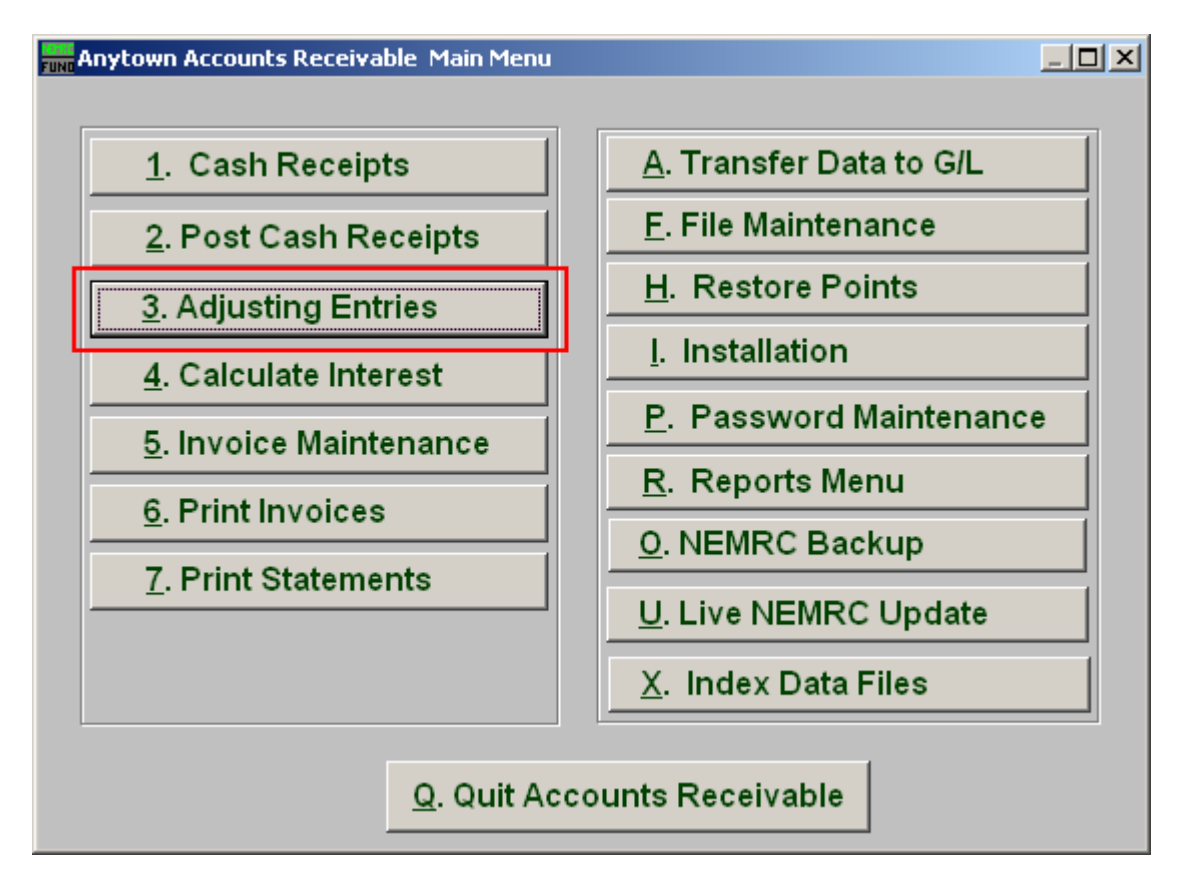

Click on "3. Adjusting Entries" from the Main Menu and the following window will appear:

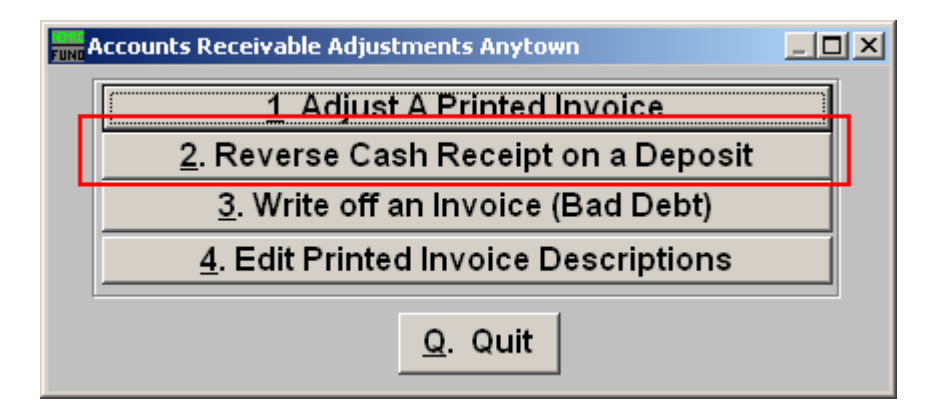

Click on "2. Reverse Cash Receipt on a Deposit" from the Adjusting Entries Menu and the following window will appear:

## Accounts Receivable

## Reverse Cash Receipt on a Deposit

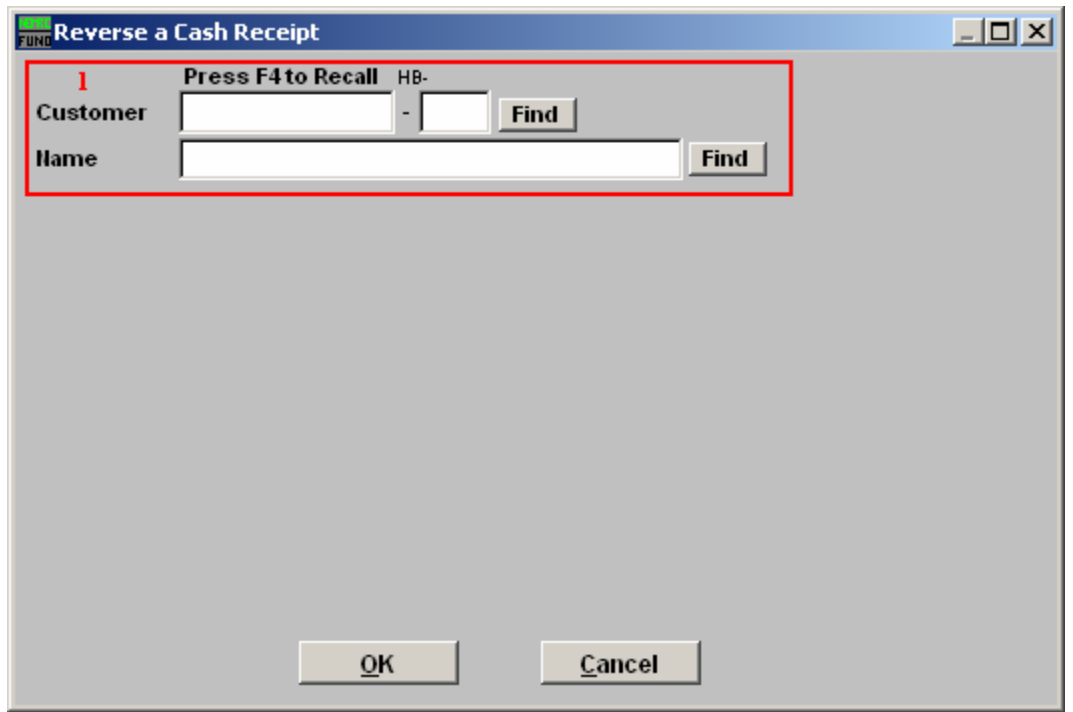

1. Find: Enter the Customer number or Name or click "Find" and locate the Customer from the list.

## Accounts Receivable

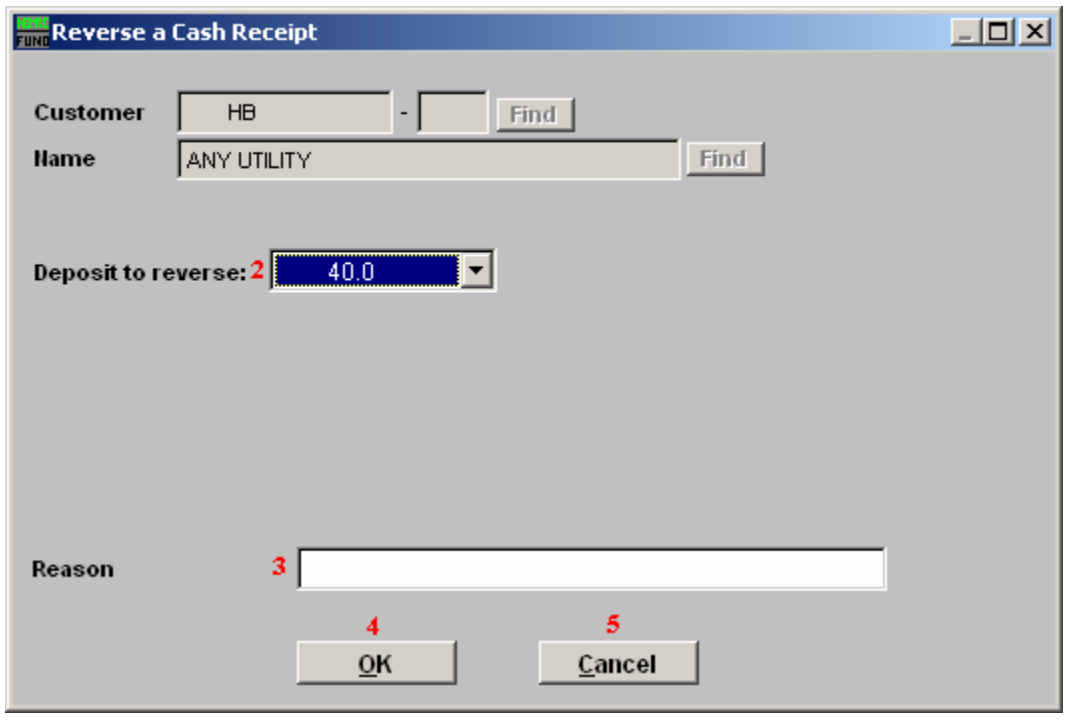

- 2. Deposit to reverse: Type in the Deposit to be reversed or click on the drop down arrow and select from there.
- 3. Reason: Type in the Reason for reversing the Deposit.
- 4. OK: Click "OK" to have the system reverse the application of cash on that deposit for the selected customer account.
- 5. Cancel: Click "Cancel" to cancel and return to the previous screen.